## Windows Live メール(旧版)設定変更マニュアル

1. Windows Live メールを起動します。

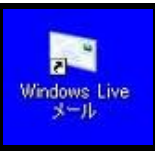

2. メニューバーから[ツール]→[アカウント] をクリックします。

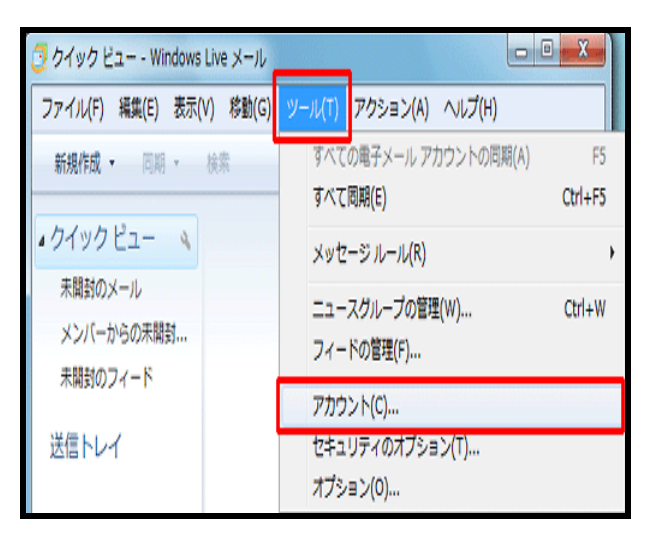

3. 使用しているメール設定を選択し[プロパ ティ]をクリックします。

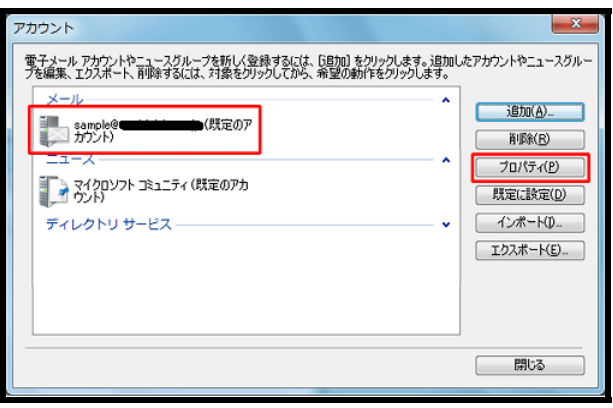

4. [サーバー]タブで[このサーバーは認証が必 要]にチェックを入れて[設定]をクリックし

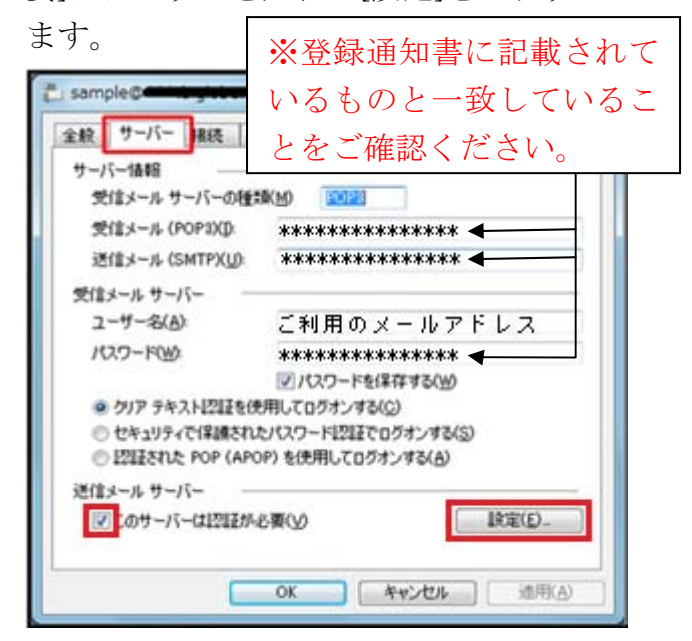

5. ログオン情報項目欄の[受信メールサーバ ーと同じ設定を使用する]にチェックを入 れて[OK]をクリックします。

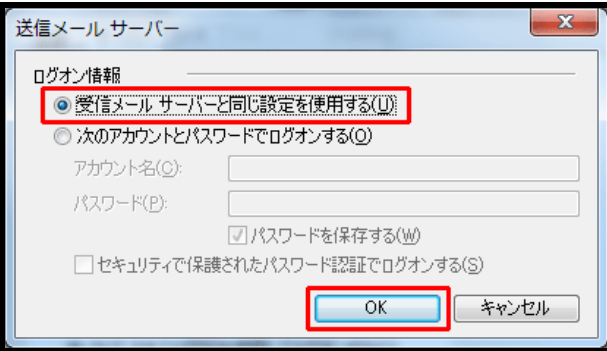

6. [プロパティ]画面に戻ったら[サーバー]タ ブで[OK]をクリックします。

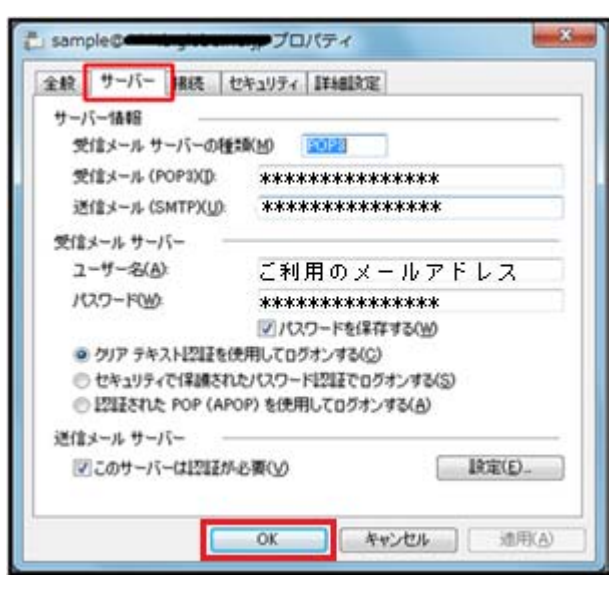

7. [アカウント]画面に戻ったら[閉じる]をク リックします。

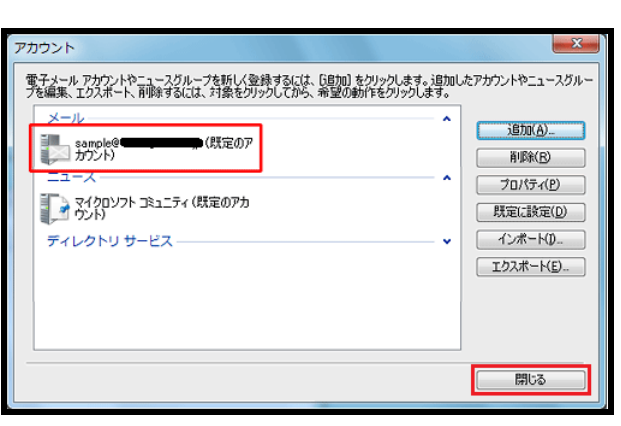

これで設定変更は終了です。ご協力ありがと うございました。